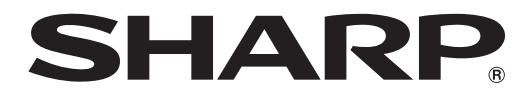

タッチディスプレイ

## 形名 **LL-S242A-W LL-P202V**

Windows Vista用

## タッチパネルドライバー 取扱説明書

バージョン 1.2

#### お願い

- 本ソフトウェアは厳重な品質管理と製品検査を経て出荷しておりますが、万一故障または不具合がありましたら、お買いあ げの販売店までご連絡ください。
- お客様もしくは第三者が本ソフトウェアの使用を誤ったことにより生じた故障、不具合、またはそれらに基づく損害につい ては、法令上の責任が認められる場合を除き、当社は一切その責任を負いませんので、あらかじめご了承ください。
- 本取扱説明書および本ソフトウェアの内容の全部および一部を、当社に無断で転記、あるいは複製することはお断りします。
- 本取扱説明書および本ソフトウェアは、改良のため予告なく変更することがあります。
- 画面の設定や OS のバージョンなどによって内容が異なる場合があります。
- Windows の基本的な操作は説明していません。

### 商標について

- Microsoft、Windows、Windows Vista は、米国 Microsoft Corporation の米国およびその他の国における登録商標です。
- そのほか、本書に記載されている会社名や商品名は、各社の商標または登録商標です。

## **タッチパネルドライバーをインストールする**

Windows Vista ではタッチパネルを使用するには、CD-ROM(付属)からタッチパネルドライバーをインストールする必要 があります。

すでに本ドライバーソフトがインストールされている場合は、アンインストールしてください。アンインストールの方法につ いては、3 ページをご覧ください。

#### 【ご注意】

- 本ドライバーソフトは横長設置専用です。
- 管理者権限を持つユーザーで操作してください。
- Windows 7 以降にはインストールしないでください。マルチタッチ操作などができなくなります。
- USB ハブを使うときは、セルフパワーの USB ハブ(500mA の電流供給が可能なもの)をお使いください。バスパワー の USB ハブでは正しく動作しません。
- 本ドライバーソフトは、タッチパネルと接続している USB ポートにインストールされます。タッチパネルをコンピューター の他の USB ポートを使って接続し直した場合は、本ドライバーソフトを再度インストールする必要があります。
- コンピューターの休止状態から復帰した場合などに、タッチパネルが使用できなくなることがあります。その場合は、タッ チディスプレイの USB ケーブルを一度取り外し、再度取り付けてください。
- 1. コンピューターを起動する。
- 2. すべてのアプリケーションソフトを終了する。
- 3. 付属の USB ケーブルで、本機とコンピューターを接続する。 接続すると本機が自動的に認識されます。
- 4. 付属の CD-ROM をコンピューターの CD-ROM ドライブにセットする。
- 5. 「コンピュータ」の CD-ROM を開く。
- 6. インストールファイルをダブルクリックする。
	- LL-S242A-W の場合、¥TouchDisplay Driver¥setup.exe をダブルクリックしてください。
	- LL-P202V の場合、¥TouchDisplay Utility¥setup.exe をダブルクリックしてください。
	- •「セキュリティの警告」画面が表示されたら、「実行」をクリックしてください。
	- •「ユーザーアカウント制御」画面が表示されたら、「許可」をクリックしてください。
- 7. 「次へ」をクリックする。
	- 以降、画面の指示に従って操作してください。
	- •「Windows セキュリティ」画面が表示された場合は、「インストール」をクリックしてください。
- 8. インストールの完了画面が表示されたら、「完了」をクリックする。
- 以上でタッチパネルドライバーのインストールは完了です。

#### こ参考

• 右クリック操作(プレスアンドホールド)、またはダブルクリックの許容範囲の設定を変更する場合は、インストール完了後、 「コントロールパネル」の「SHARP Touch Display 設定」をクリックしてください。右クリック操作の設定では、機能の OFF/ON およびプレスアンドホールド継続時間の設定ができます。

※ マウスの右クリックと動作が異なる場合があります。

# **ドライバーソフトウェアをアンインストールする**

#### 1ご注意

- 管理者権限を持つユーザーで操作してください。
- 1. すべてのアプリケーションソフトを終了する。
- 2. 「スタート」ボタンから「コントロールパネル」を選ぶ。
- 3. 「プログラムのアンインストール」をクリックする。
- アイコン表示(クラシック表示)の場合は、「プログラムと機能」をダブルクリックしてください。
- 4. 「Windows ドライバパッケージ SHARP(shptchdp) HIDClass」を選び、「アンインストール」をクリックする。 • 画面の指示に従って操作してください。
	- •「ユーザーアカウント制御」画面が表示されたら、「続行」をクリックしてください。

以上でアンインストールは終了です。

#### 誤って、Windows 7 以降にタッチパネルドライバーをインストールしてしまった場合

- タッチパネルドライバー(Windows ドライバパッケージ SHARP(shptchdp) HIDClass)をアンインストールして ください。
- アンインストール終了後、タッチディスプレイの USB ケーブルを一度取り外し、再度取り付けてください。

シャープ株式会社

本 社 〒545-8522 大阪市阿倍野区長池町22番22号 ビジネスソリューション事業推進本部 〒639-1186 奈良県大和郡山市美濃庄町492番地